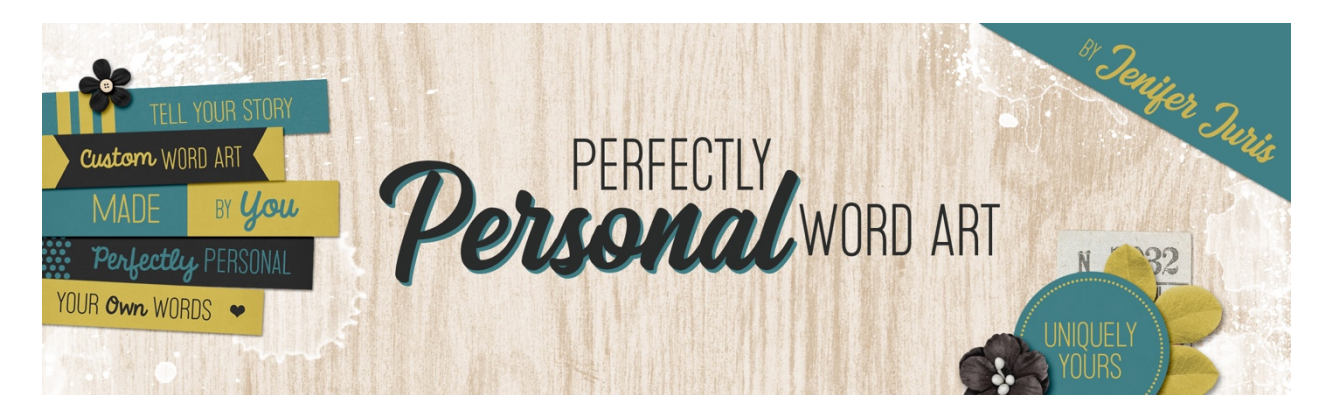

## **Perfectly Personal Word Art Getting In Sync – PSE Transcript** ã 2019 Jenifer Juris

Before we begin class, it's a good idea for us to get in sync as far as our program settings go. In this video I'm going to show you the settings I use for Photoshop elements so that you can better follow along during class. I'm also going to cover a few basics for any of our beginning digital scrapbookers.

So here I am in Photoshop elements. I'm in expert mode and we will only be using expert mode throughout this class. The first thing I'm going to do is quickly cover the new document dialog box. In this class we're going to be using it a lot and I want to make sure everyone is comfortable with it before we get started. So in the menu bar, choose file, new, blank file. And then this is the new document dialog box. I want to point out a couple of things that you're going to want to be aware of throughout the class. First. When I give you a document size, it's always in inches, so when you type in the width and the height, make sure the units drop down box is set to inches for both the width and the height.

Next the resolution will always be 300 pixels per inch. That never changes throughout the class so you can keep it set to that going forward. The color mode will always be RGB color, but sometimes I've had Photoshop elements change this to gray scale without noticing and then I won't be able to have any colors other than gray work in my new document and I can't figure out why. So it's always good to double check that this is still set to RGB color. The last option here is the background contents option. In some of our class sections, this will be set to white and sometimes it will be set to transparent.

Okay, I'm going to click okay just to set up a new document so we can look at a couple of things in Photoshop elements. The first thing we need to discuss here is the move tool. So press the letter V to get the move tool. And in the tool options, I want you to notice that I will always have auto select layer and show bounding box unchecked. If you are used to having auto select layer turned on and you want to keep it on, just keep in mind when I provide instructions about moving layers that you're going to need to be more careful about where you click when you move something.

Next, let's look at the horizontal type tool. I'm filming this class using the 2019 version of Photoshop elements. This version of Photoshop elements has the tracking option already in the type tool, which is so handy. But I understand that not every one of you has the most recent version of Photoshop elements. Because of that, I will provide a tracking action set for any time tracking is needed for a

tutorial. You can find this action set in the downloads for this class with the action set will be written instructions on how to install the actions and use them.

The next thing we should cover are some preferences, so press control,K in windows or command K on a Mac to pull up the preferences for Photoshop elements. The first thing I want to point out is that I don't like it when a program does something without me telling it to. So I have this setting select move tool after committing text, unchecked. I also have the option disable smart objects unchecked. And the setting that I do have checked that is important is I enable floating document window docking. Now we need to go to the units and ruler section of the preferences menu. And here I just want you to make sure that your rulers are set to inches and then you can click okay. Okay, I think that's it. I've covered all of the settings that are important to know for the duration of this class. I can't wait for you to get started with building your own custom word art stash. This is Jenifer Juris with perfectly personal word art.